# iClarified 💷

## **PLACES**

- 💓 News
- 🚺 Tutorials
- en Comments
- 🔟 Calendar

#### SEARCH

- 🔍 Today
- 🔍 Yesterday
- 🔪 Past Week

#### **ADMIN**

- 😂 Login
- Contact Us

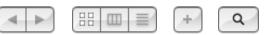

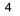

# 🔟 Tutorials 🕨 🥉 Mac OS X

# Mac OS X I How to Green Screen Using iMovie '09

Wednesday, 18th February 2009, 11:02 pm

This entry needs translation. To help us and submit a translation please click here

These are instructions on how to use the iMovie '09 green screen feature to change the background of your video clip.

#### Step One

For this tutorial you will need two video clips; one that has been recorded with a green screen background and one that is the background you would like to change to.

Launch *iMovie '09* by clicking its icon in the dock or in the Applications folder.

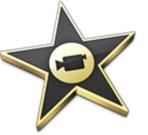

**Step Two** Click *New Project...* from the File Menu

| New Project<br>New Folder<br>New Event<br>Duplicate Project                              | <b>೫Ν</b>  |
|------------------------------------------------------------------------------------------|------------|
| Project Properties                                                                       | жJ         |
| Move Project to Trash<br>Move Rejected Clips to Tras<br>Space Saver<br>Consolidate Media | ¥⊠<br>h    |
| Merge Events<br>Split Event Before Selected (                                            | Clip       |
| Adjust Clip Date and Time<br>Analyze for Stabilization                                   |            |
| Import from Camera<br>Import                                                             | жı<br>►    |
| Page Setup<br>Print Project                                                              | ∂ ዤP<br>ዤP |

### **Step Three**

Give the Project a name then click the *Create* button.

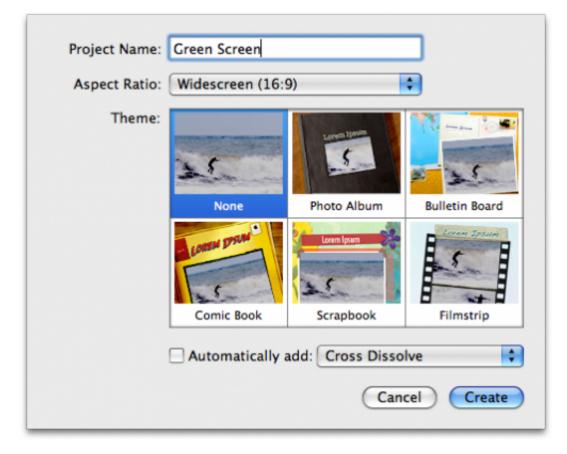

#### **Step Four**

iMovie will now display your new blank project.

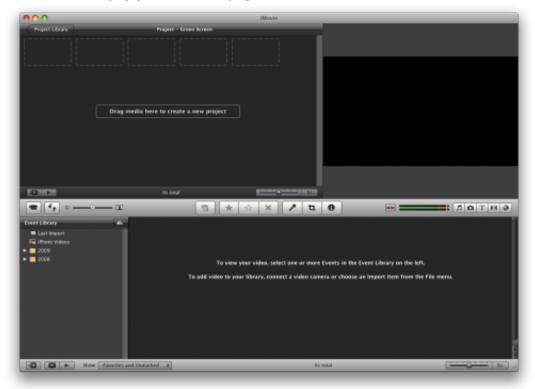

Select *Import* from the File Menu.

| <b>New Project</b><br>New Folder<br><b>New Event</b><br>Duplicate Project        | ₩N        |
|----------------------------------------------------------------------------------|-----------|
| Project Properties                                                               | жJ        |
| Move to Trash<br>Move Rejected Clips to Tras<br>Space Saver<br>Consolidate Media | ₩⊠<br>h   |
| Merge Events<br>Split Event Before Selected C                                    | Clip      |
| Adjust Clip Date and Time<br>Analyze for Stabilization                           |           |
| Import from Camera                                                               | жı        |
| Import                                                                           | •         |
| Page Setup<br>Print Project                                                      | ዕ∺P<br>೫P |

Select Movies... from the Import SubMenu

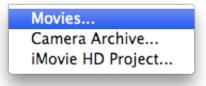

If asked to select a resolution choose the desired size then click the OK button. (Large is usually fine).

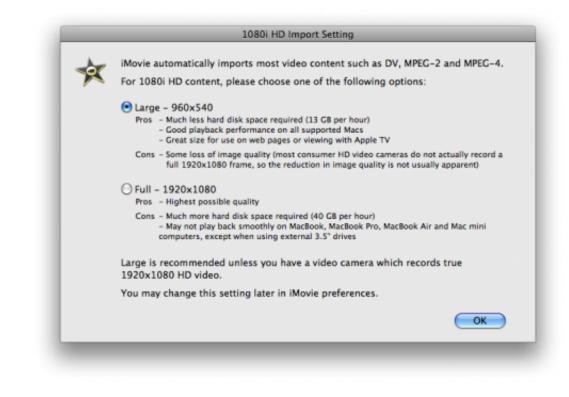

Select the two movies file from your hard drive and click the *Import* button.

| EVICES                                                                   | Name                                                                                                    | Date Modified                                |
|--------------------------------------------------------------------------|----------------------------------------------------------------------------------------------------|----------------------------------------------|
| EVICES                                                                   | advancedbeauty_m720p.mov                                                                                                    | Today, 12:27 AM                              |
| HARED                                                                    | Picture 55                                                                                                    | Today, 12:24 AM                              |
| PLACES                                                                   | Picture 54                                                                                                    | Today, 12:24 AM                              |
| 👚 iClarified 🗾                                                           | Picture 53                                                                                                    | Today, 12:24 AM                              |
| 👿 Desktop                                                                | Picture 52                                                                                                    | Today, 12:23 AM                              |
| Movies                                                                   | Picture 51                                                                                                    | Today, 12:23 AM                              |
| Applicat                                                                 | Picture 50                                                                                                    | Today, 12:23 AM                              |
| Music 🔻                                                                  | mm_02_1000.mov                                                                                                    | Today, 12:17 AM                              |
| O Add to exi                                                             | isting Event: New Event                                                                                                    | n) 🗘                                         |
| <ul> <li>Add to exi</li> <li>Create new</li> </ul>                       | sting Event: New Event                                                                                                    | •                                            |
| • Create nev                                                             | sting Event: New Event<br>w Event: Green Screen                                                                                                    | •                                            |
| Create new Import 108                                                    | isting Event: New Event<br>w Event: Green Screen<br>80i video as: Large - 960x540                                                                                           | •                                            |
| <ul> <li>Create new</li> <li>Import 108</li> <li>This setting</li> </ul> | isting Event: New Event<br>w Event: Green Screen<br>80i video as: Large - 960x540<br>has no effect for DV or MPEG-2 video.                                                  | •                                            |
| <ul> <li>Create new</li> <li>Import 108</li> <li>This setting</li> </ul> | isting Event: New Event<br>w Event: Green Screen<br>80i video as: Large - 960x540                                                                                           | •                                            |
| <ul> <li>Create new</li> <li>Import 108</li> <li>This setting</li> </ul> | isting Event: New Event<br>w Event: Green Screen<br>80i video as: Large – 960x540<br>has no effect for DV or MPEG-2 video.<br>rge significantly reduces file size with lite | tle image quality loss.<br>rge (960x540) and |

Notice the two clips will be added to your project.

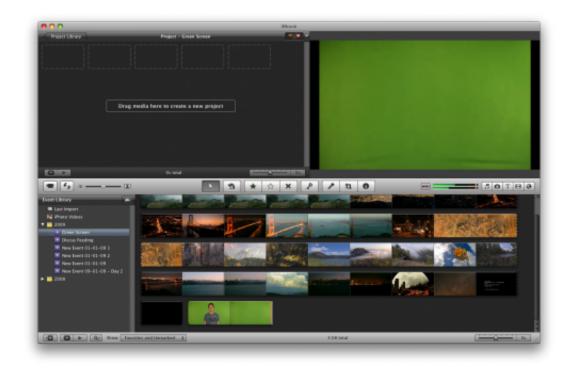

#### **Step Five**

Click *Preferences* from the iMovie menu at the top of the screen.

| About iMovie                                                                       |           |
|------------------------------------------------------------------------------------|-----------|
| Preferences                                                                        | ж,        |
| Shop for iMovie Pro<br>Provide iMovie Fee<br>Register iMovie<br>Check for Updates. | dback     |
| Hide iMovie<br>Hide Others<br>Show All                                             | 出発<br>日第ブ |
| Quit <mark>i</mark> Movie                                                          | ЖQ        |

From the General tab of the iMovie Preferences window check the *Show Advanced Tools* box then close the window.

| eneral | Browser Video Fonts                                                                                                    |
|--------|----------------------------------------------------------------------------------------------------|
|        | Show Advanced Tools                                                                                                    |
|        | Enables dual mode Toolbar, Keyword controls, Cutaways, Picture in Picture,<br>Green Screen, additional Replace modes, and Chapter Markers. |
|        | Display time as HH:MM:SS:Frames Show "Play" reminder in viewer                                                                             |
|        |                                                                                                    |
|        | Exit full-screen mode after playback is finished                                                                                           |
|        | Full-screen playback size: Entire Screen                                                                                                   |
|        | Check for iMovie updates automatically                                                                                                    |

Notice you now have more tools in the iMovie Project window.

#### Step Six

Select a portion of the video you would like to use as your background by clicking and then dragging the mouse pointer from the start to the end of the desired clip.

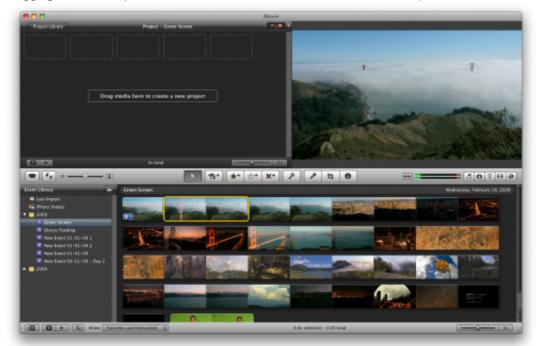

Drag the selected background clip from the bottom event window to the project timeline at the top.

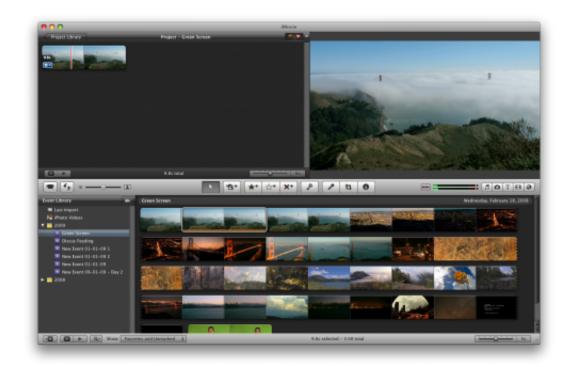

#### **Step Seven**

Next select a portion of the green screen video you would like to overlay on your background clip by clicking and then dragging the mouse pointer from the start to the end of the desired clip.

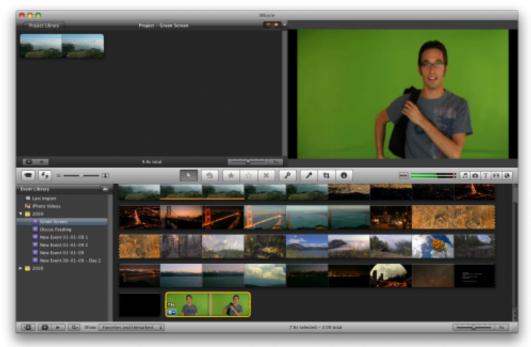

Drag this clip from the bottom event window and drop it on top of the background clip already in your timeline.

Select *Green Screen* from the popup menu that appears.

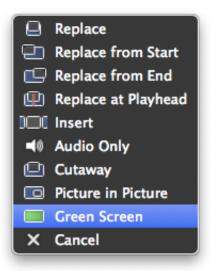

#### **Step Eight**

Your green screen footage will now automatically be overlayed on the background clip. Click the *SpaceBar* to play the video from the current location.

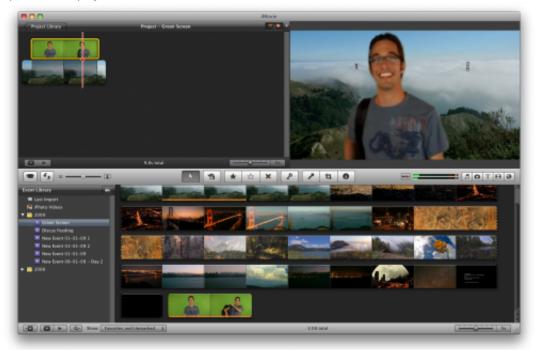

#### **Step Nine**

If your object is stationary or the green screen didn't quite make it to the edges of the video clip you can crop the area used to green screen.

Select the green screen footage from the timeline then click the *Cropped* button in the video preview window.

Drag the four corner handles to frame the clip as desired then click the *Done* button.

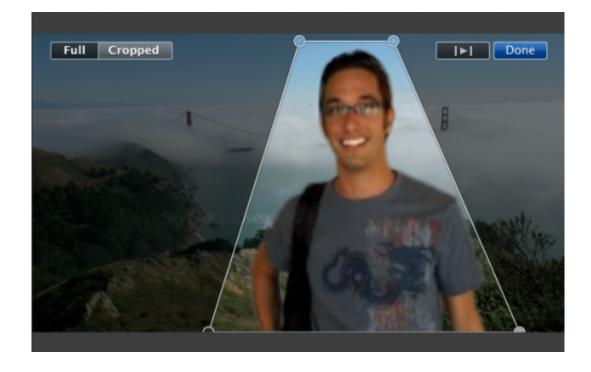

If this tutorial needs to be updated please let us know here

4 comments [add] | 120490 views [digg it] [retweet] [facebook share] [buzz] [del.icio.us] [stumbleupon] [reddit] [email]

# 🔊 💽 📑

#### **Recent Mac OS X Entries**

2011-01-10 15:15:29 - How to Enable the Mac App Store's Hidden Debug Menu 2011-01-10 13:42:10 - How to Search the Mac App Store for Apps to Open a Specific File Extension 2011-01-06 12:47:26 - How to Download and Install an Application From the Mac App Store 2010-08-27 18:00:45 - How to Force Empty Your Mac Trash Bin 2010-08-25 00:36:18 - How to Mux and Demux Video Using MP4Box for Mac 2010-08-13 19:58:44 - How to Boost the Volume of Songs or Video in iTunes 2010-08-05 01:03:48 - How to Burn an ISO Disc Image Using Mac OS X Snow Leopard 2010-07-30 23:44:32 - How to Install Safari 5 Extensions 2010-03-01 16:50:41 - How to Create Your Own Podcast and Submit It to iTunes [more][rss]

#### **Recent News Entries**

2011-03-04 02:38:13 - Apple in Negotiations With Labels to Allow Unlimited Downloads of Purchases 2011-03-03 15:31:57 - Apple Posts iOS 4.3 GM Seed for Developers to Download 2011-03-03 13:41:12 - AT&T Introduces New Monthly Billing Option for Tablets 2011-03-03 13:33:12 - Apple Tops Fortune's List of Most Admired Companies 2011-03-03 13:27:33 - BBC International iPlayer iPad App to Cost Less Than \$10/Month [more] [rss]

#### Follow iClarified

If you would like to keep up to date with all the latest iClarified News and Tutorials you can follow us via **RSS**,

#### Twitter, Digg, Facebook,

download our **iPhone App**, or sign up for our newsletter. The iClarified Newsletter is sent once a day and includes any news or tutorials posted in the last 24 hours.

To signup for the Newsletter click **here**. Make sure you choose "Yes" to be added to our Mailing List.